# **Dell G15 5510**

Setup and Specifications

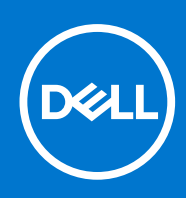

#### Notes, cautions, and warnings

**NOTE:** A NOTE indicates important information that helps you make better use of your product.

**CAUTION: A CAUTION indicates either potential damage to hardware or loss of data and tells you how to avoid the problem.**

**WARNING: A WARNING indicates a potential for property damage, personal injury, or death.**

© 2021 Dell Inc. or its subsidiaries. All rights reserved. Dell, EMC, and other trademarks are trademarks of Dell Inc. or its subsidiaries. Other trademarks may be trademarks of their respective owners.

# **Contents**

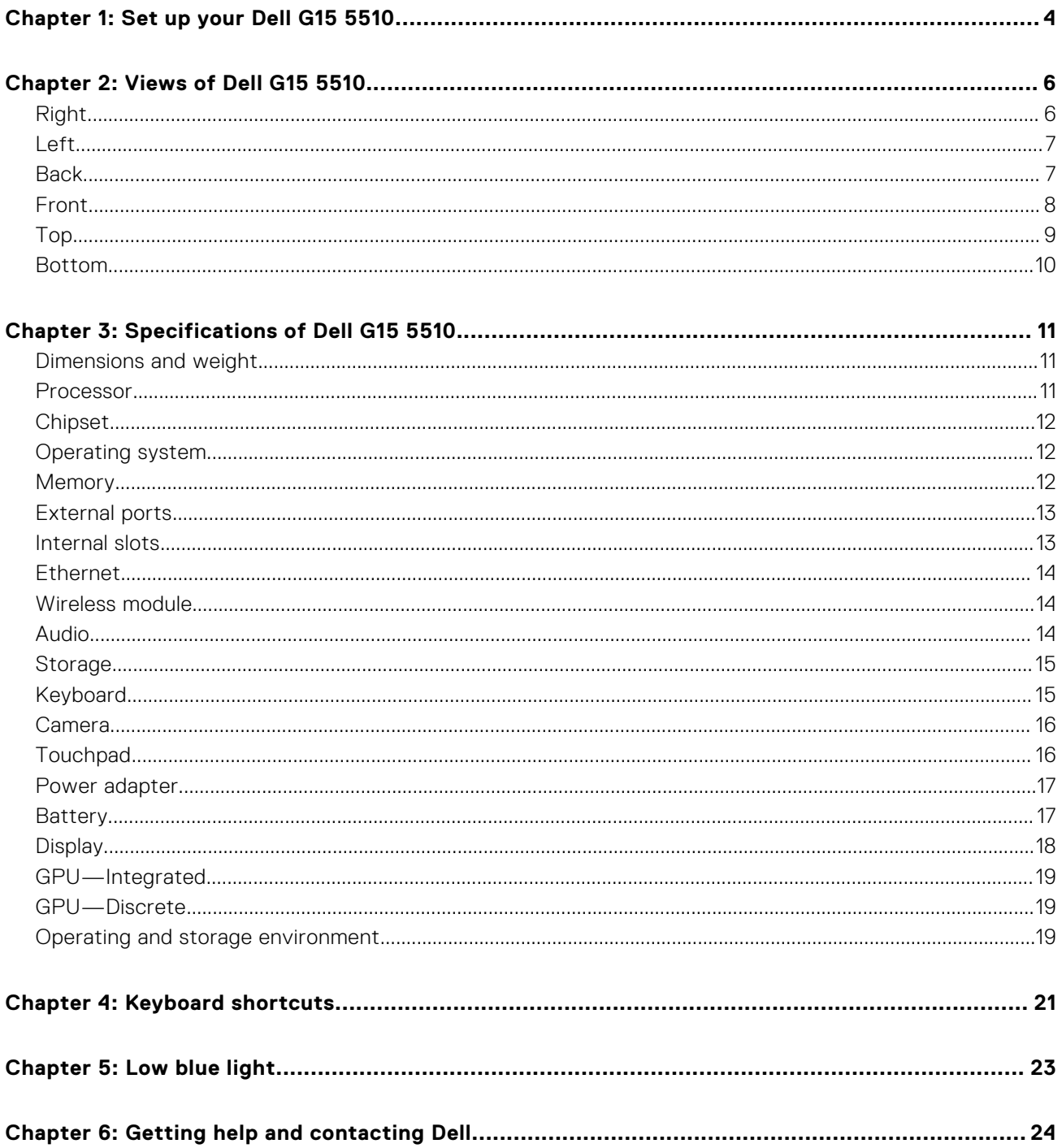

# **Set up your Dell G15 5510**

**1**

<span id="page-3-0"></span>**NOTE:** The images in this document may differ from your computer depending on the configuration you ordered.

1. Connect the power adapter and press the power button.

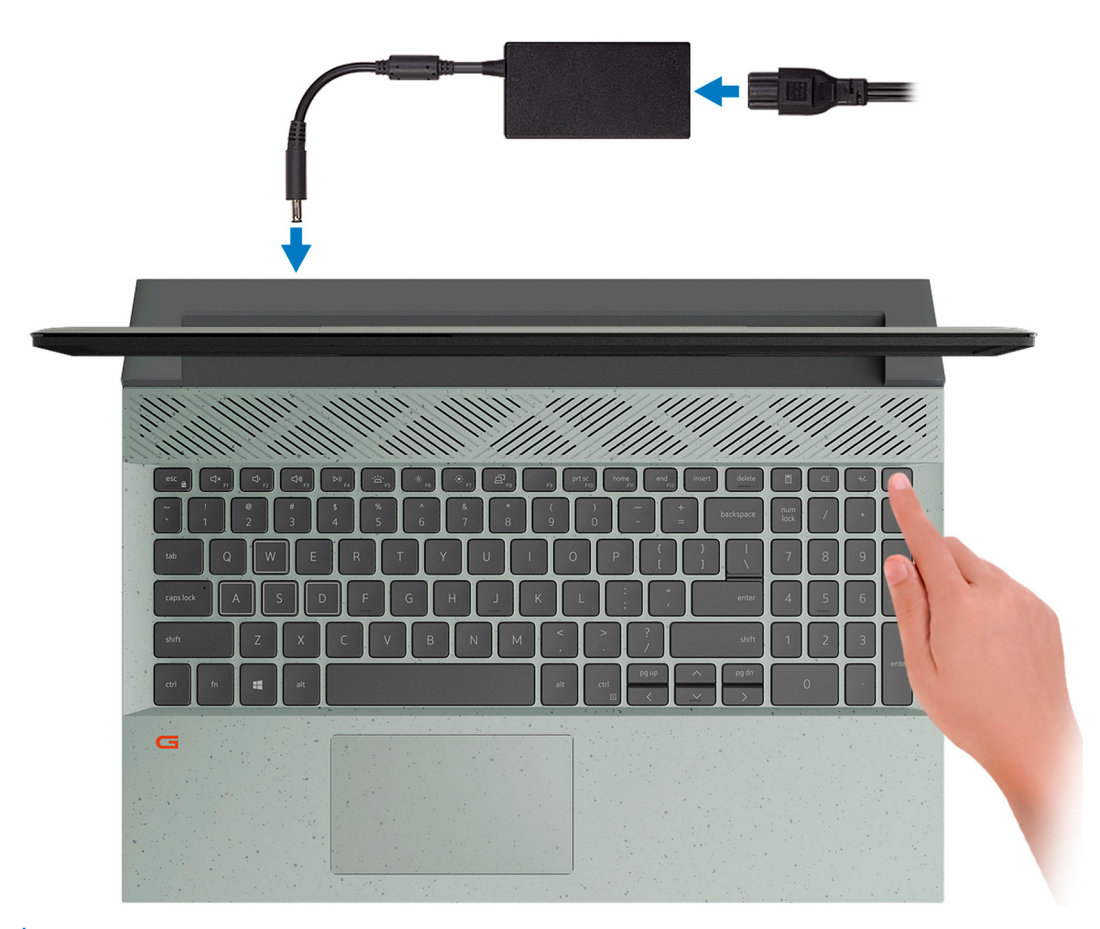

- **(i)** NOTE: To conserve battery power, the battery might enter power-saving mode. Connect the power adapter and press the power button to turn on the computer.
- 2. Finish operating system setup.

#### **For Ubuntu:**

Follow the on-screen instructions to complete the setup. For more information about installing and configuring Ubuntu, see the knowledge base articles [000131655](https://www.dell.com/support/kbdoc/en-us/000131655/) and [000131676](https://www.dell.com/support/kbdoc/en-us/000131676/) at [www.dell.com/support.](https://www.dell.com/support)

#### **For Windows:**

Follow the on-screen instructions to complete the setup. When setting up, Dell recommends that you:

- Connect to a network for Windows updates.
	- **(i)** NOTE: If connecting to a secured wireless network, enter the password for the wireless network access when prompted.
- If connected to the Internet, sign in with or create a Microsoft account. If not connected to the Internet, create an offline account.
- On the **Support and Protection** screen, enter your contact details.

3. Locate and use Dell apps from the Windows Start menu—Recommended.

#### **Table 1. Locate Dell apps**

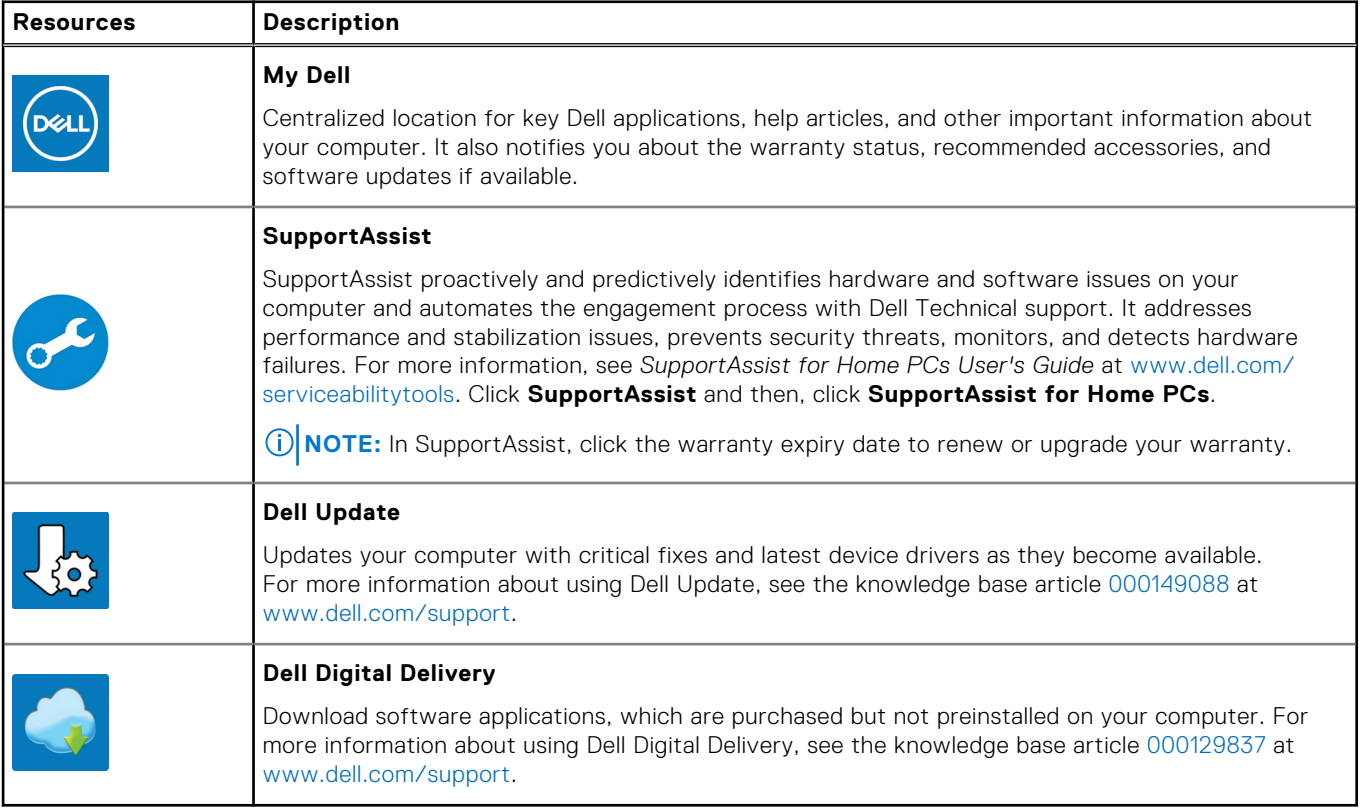

# **Views of Dell G15 5510**

## <span id="page-5-0"></span>**Right**

**On computers shipped with NVIDIA GeForce GTX 1650, NVIDIA GeForce RTX 3050, and NVIDIA GeForce RTX 3050 Ti**

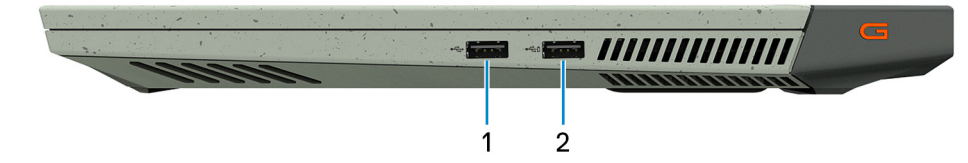

#### 1. **USB 2.0 port**

Connect devices such as external storage devices and printers. Provides data transfer speeds up to 480 Mbps.

#### 2. **USB 2.0 port with PowerShare**

Connect devices such as external storage devices and printers.

Provides data transfer speeds up to 5 Gbps. PowerShare enables you to charge your USB devices even when your computer is turned off.

- **(i)** NOTE: If your computer is turned off or in hibernate state, you must connect the power adapter to charge your devices using the PowerShare port. You must enable this feature in the BIOS setup program.
- **NOTE:** Certain USB devices may not charge when the computer is turned off or in sleep state. In such cases, turn on the computer to charge the device.

#### **On computers shipped with NVIDIA GeForce RTX 3060**

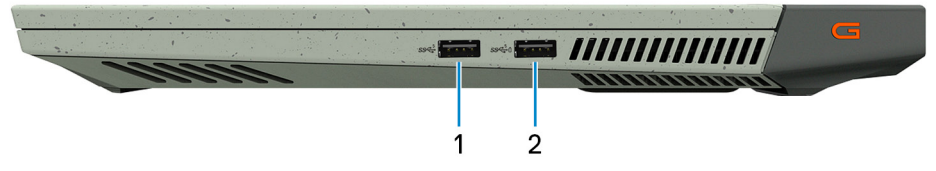

#### 1. **USB 3.2 Gen 1 port**

Connect devices such as external storage devices and printers. Provides data transfer speeds up to 5 Gbps.

#### 2. **USB 3.2 Gen 1 port with PowerShare**

Connect devices such as external storage devices and printers.

Provides data transfer speeds up to 5 Gbps. PowerShare enables you to charge your USB devices even when your computer is turned off.

**NOTE:** If the charge on your computer's battery is less than 10 percent, you must connect the power adapter to charge your computer, and USB devices connected to the PowerShare port.

**NOTE:** If a USB device is connected to the PowerShare port before the computer is turned off or in hibernate state, you must disconnect and connect it again to enable charging.

**NOTE:** Certain USB devices may not charge when the computer is turned off or in sleep state. In such cases, turn on the computer to charge the device.

## <span id="page-6-0"></span>**Left**

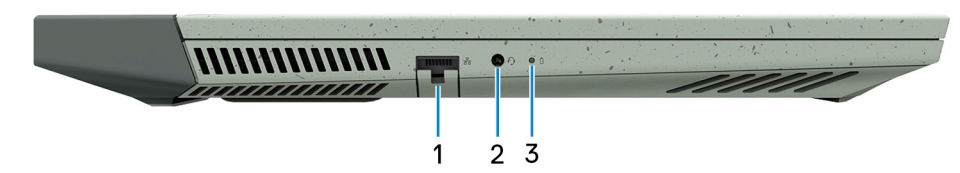

#### 1. **Network port**

Connect an Ethernet (RJ45) cable from a router or a broadband modem for network or Internet access.

#### 2. **Headset port**

Connect headphones or a headset (headphone and microphone combo).

#### 3. **Battery-status light**

Indicates the battery-charge status.

Solid amber—Battery charge is low.

Blinking amber—Battery charge is critical.

Off—Battery is fully charged.

### **Back**

#### **On computers shipped with NVIDIA GeForce GTX 1650**

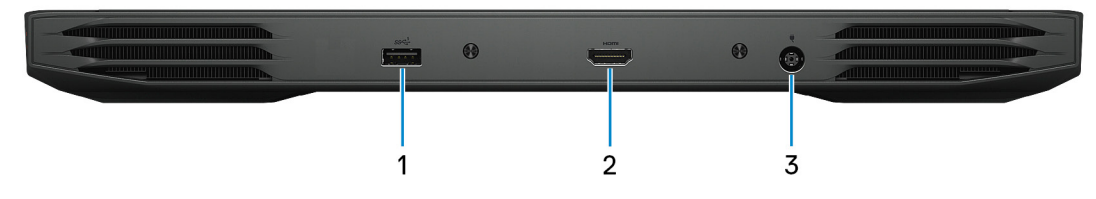

#### 1. **USB 3.2 Gen 1 port**

Connect devices such as external storage devices and printers. Provides data transfer speeds up to 5 Gbps.

#### 2. **HDMI port**

Connect to a TV, external display or another HDMI-in enabled device. Provides video and audio output.

#### 3. **Power-adapter port**

Connect a power adapter to provide power to your computer and charge the battery.

#### **On computers shipped with NVIDIA GeForce RTX 3050, and NVIDIA GeForce RTX 3050 Ti**

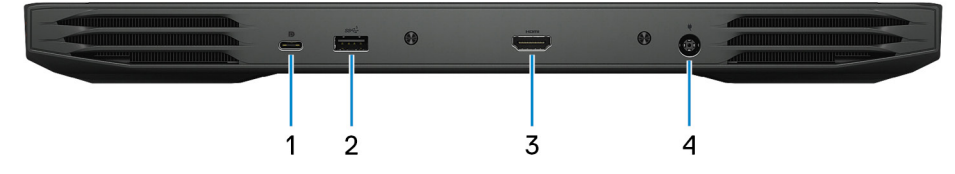

#### 1. **USB 3.2 Gen 2 (Type-C) port with DisplayPort**

Connect devices such as external storage devices, printers, and external displays. Provides data transfer rate of up to 10 Gbps.

Supports DisplayPort 1.4 and also enables you to connect an external display using a display adapter.

<span id="page-7-0"></span>**NOTE:** A USB Type-C to DisplayPort adapter (sold separately) is required to connect a DisplayPort device.

#### 2. **USB 3.2 Gen 1 port**

Connect devices such as external storage devices and printers. Provides data transfer speeds up to 5 Gbps.

#### 3. **HDMI port**

Connect to a TV, external display or another HDMI-in enabled device. Provides video and audio output.

#### 4. **Power-adapter port**

Connect a power adapter to provide power to your computer and charge the battery.

#### **On computers shipped with NVIDIA GeForce RTX 3060**

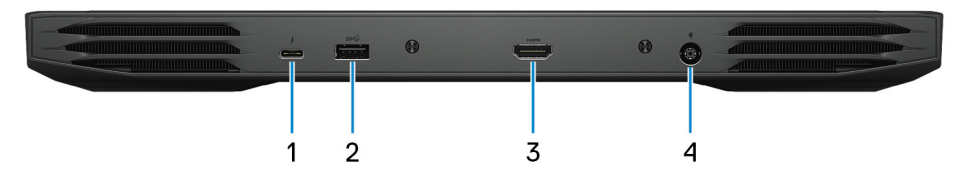

#### 1. **Thunderbolt 3 (USB 3.2 Gen 2 Type-C) port/DisplayPort**

Supports USB 3.2 Gen 2 Type-C, DisplayPort 1.4, Thunderbolt 3 and also enables you to connect to an external display using a display adapter. Provides data transfer rates up to 10 Gbps for USB 3.1 Gen 2 and up to 40 Gbps for Thunderbolt 3.

**NOTE:** A USB Type-C to DisplayPort adapter (sold separately) is required to connect a DisplayPort device.

#### 2. **USB 3.2 Gen 1 port**

Connect devices such as external storage devices and printers. Provides data transfer speeds up to 5 Gbps.

#### 3. **HDMI port**

Connect to a TV, external display or another HDMI-in enabled device. Provides video and audio output.

#### 4. **Power-adapter port**

Connect a power adapter to provide power to your computer and charge the battery.

### **Front**

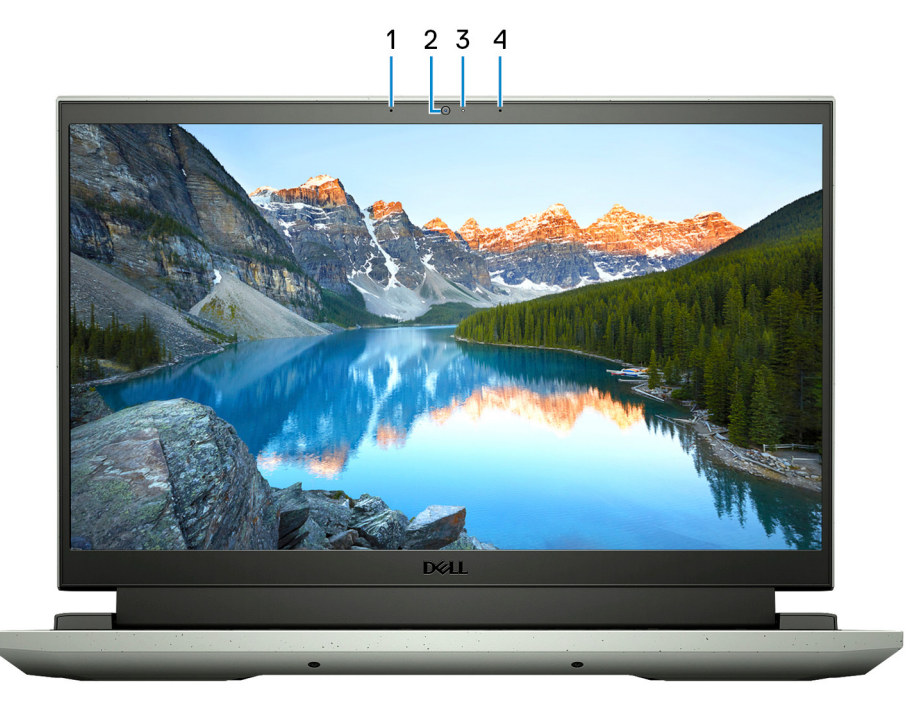

#### 1. **Left microphone**

<span id="page-8-0"></span>Provides digital sound input for audio recording and voice calls.

#### 2. **Camera**

Enables you to video chat, capture photos, and record videos.

#### 3. **Camera-status light**

Turns on when the camera is in use.

#### 4. **Right microphone**

Provides digital sound input for audio recording and voice calls.

### **Top**

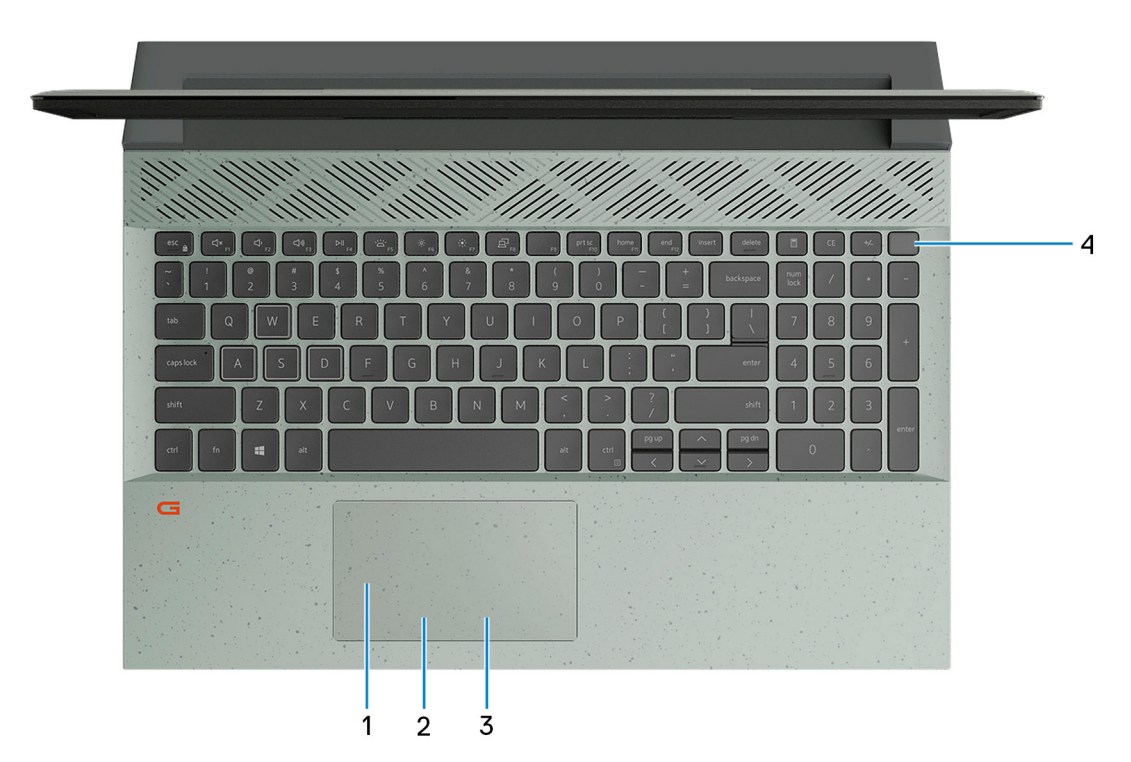

#### 1. **Touchpad**

Move your finger on the touchpad to move the mouse pointer. Tap to left-click and two fingers tap to right-click.

#### 2. **Left-click area**

Press to left-click.

#### 3. **Right-click area**

Press to right-click.

#### 4. **Power button**

Press to turn on the computer if it is turned off, in sleep state, or in hibernate state.

When the computer is turned on, press the power button to put the computer into sleep state; press and hold the power button for 10 seconds to force shut-down the computer.

**NOTE:** You can customize the power-button behavior in Windows. For more information, see *Me and My Dell* at [www.dell.com/support/manuals](https://www.dell.com/support/manuals).

### <span id="page-9-0"></span>**Bottom**

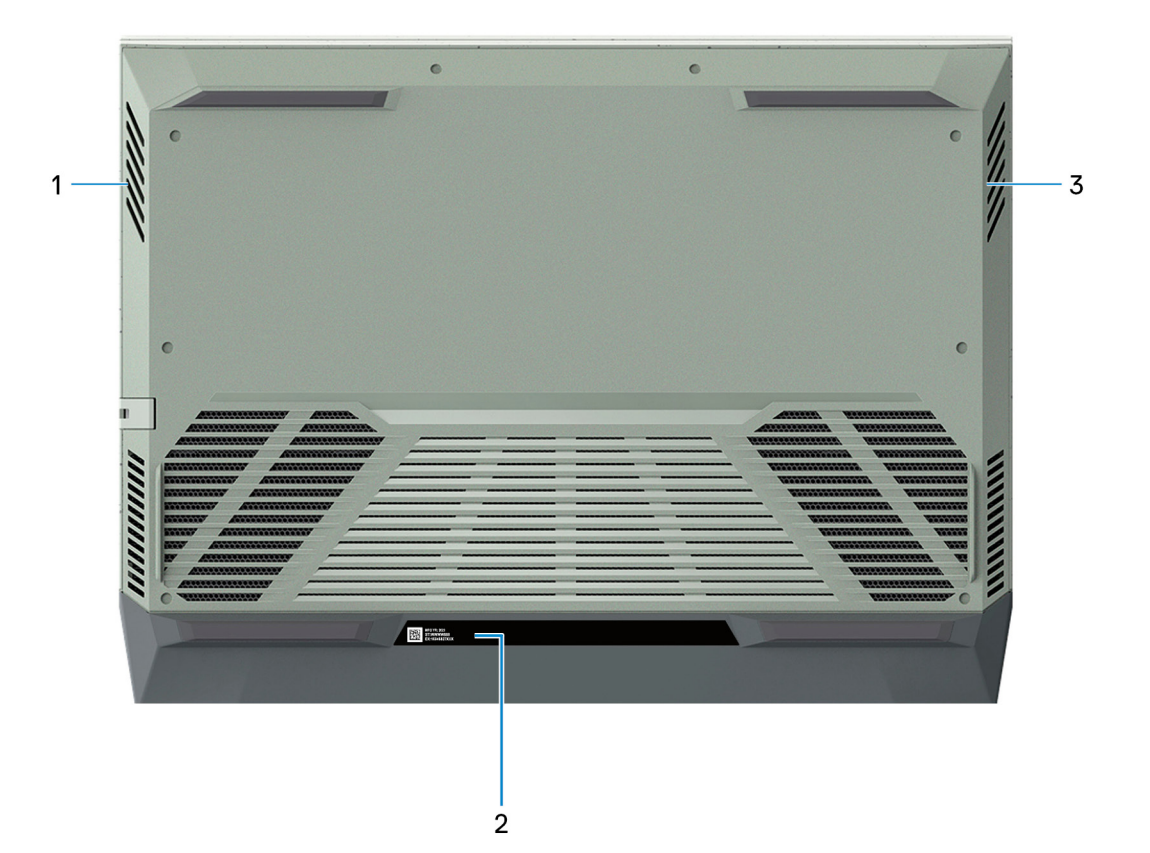

#### 1. **Left speaker**

Provides audio output.

#### 2. **Service Tag label**

The Service Tag is a unique alphanumeric identifier that enables Dell service technicians to identify the hardware components in your computer and access warranty information.

#### 3. **Right speaker**

Provides audio output.

# **Specifications of Dell G15 5510**

## <span id="page-10-0"></span>**Dimensions and weight**

The following table lists the height, width, depth, and weight of your Dell G15 5510.

#### **Table 2. Dimensions and weight**

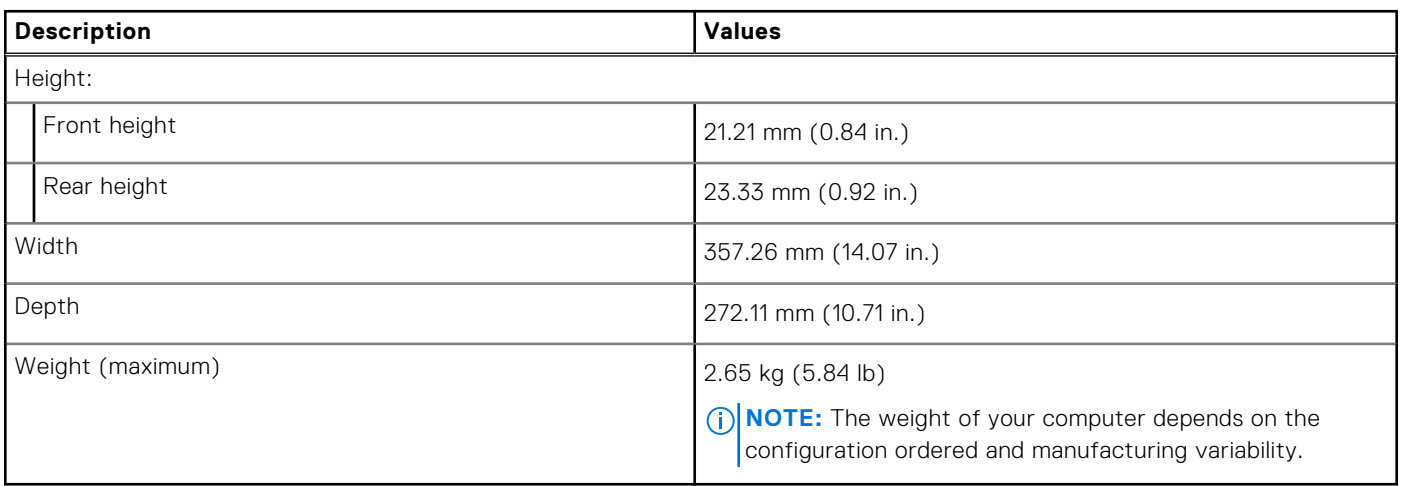

### **Processor**

The following table lists the details of the processors supported by your Dell G15 5510.

#### **Table 3. Processor**

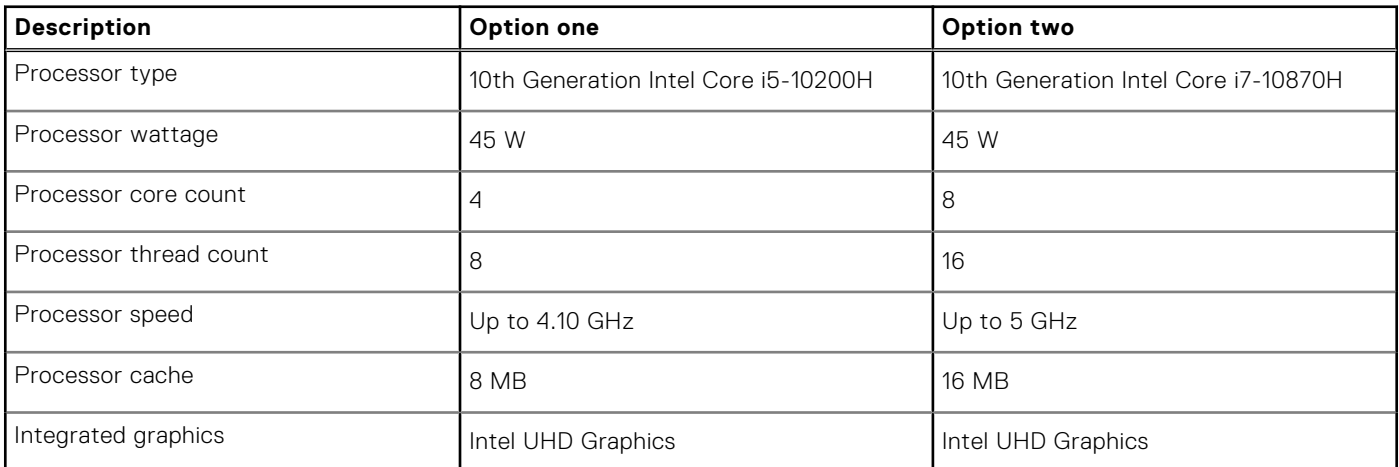

## <span id="page-11-0"></span>**Chipset**

The following table lists the details of the chipset supported by your Dell G15 5510.

#### **Table 4. Chipset**

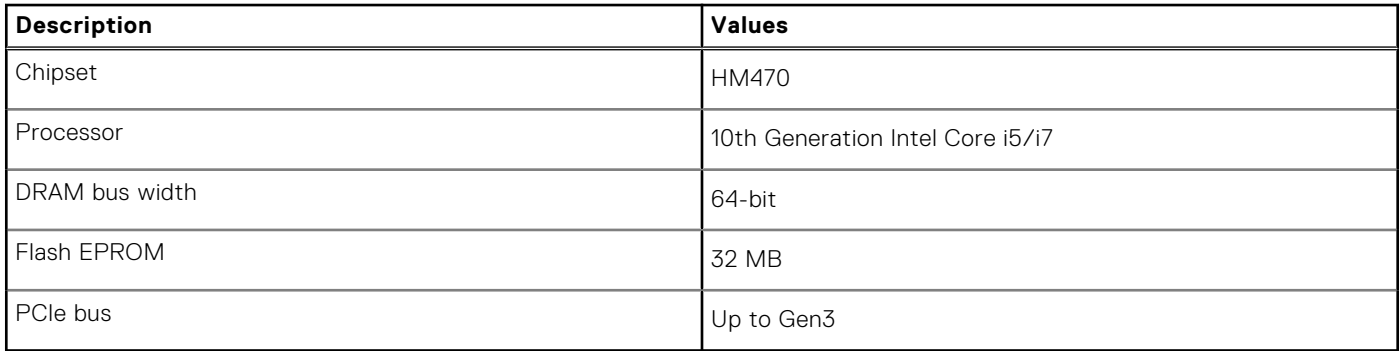

## **Operating system**

Your Dell G15 5510 supports the following operating systems:

- Windows 11 Home, 64-bit
- Windows 11 Pro, 64-bit
- Windows 10 Home, 64-bit
- Windows 10 Pro, 64-bit
- Ubuntu 18.04 LTS, 64-bit

## **Memory**

The following table lists the memory specifications of your Dell G15 5510.

#### **Table 5. Memory specifications**

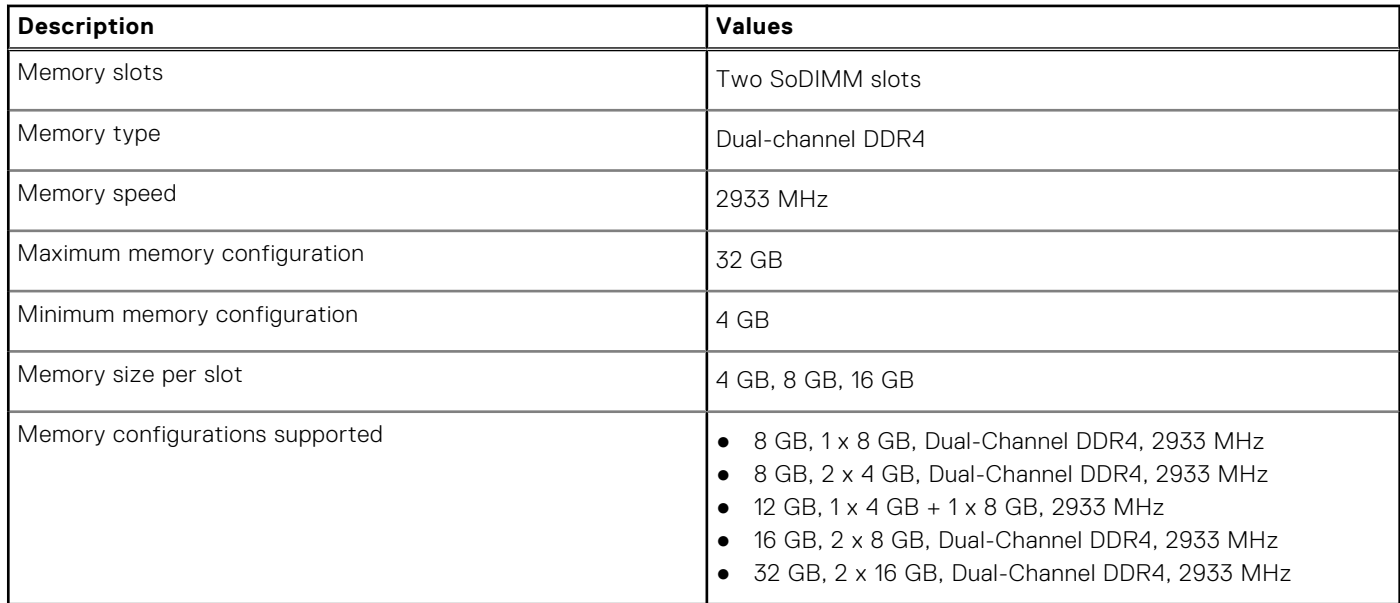

## <span id="page-12-0"></span>**External ports**

The following table lists the external ports of your Dell G15 5510.

#### **Table 6. External ports**

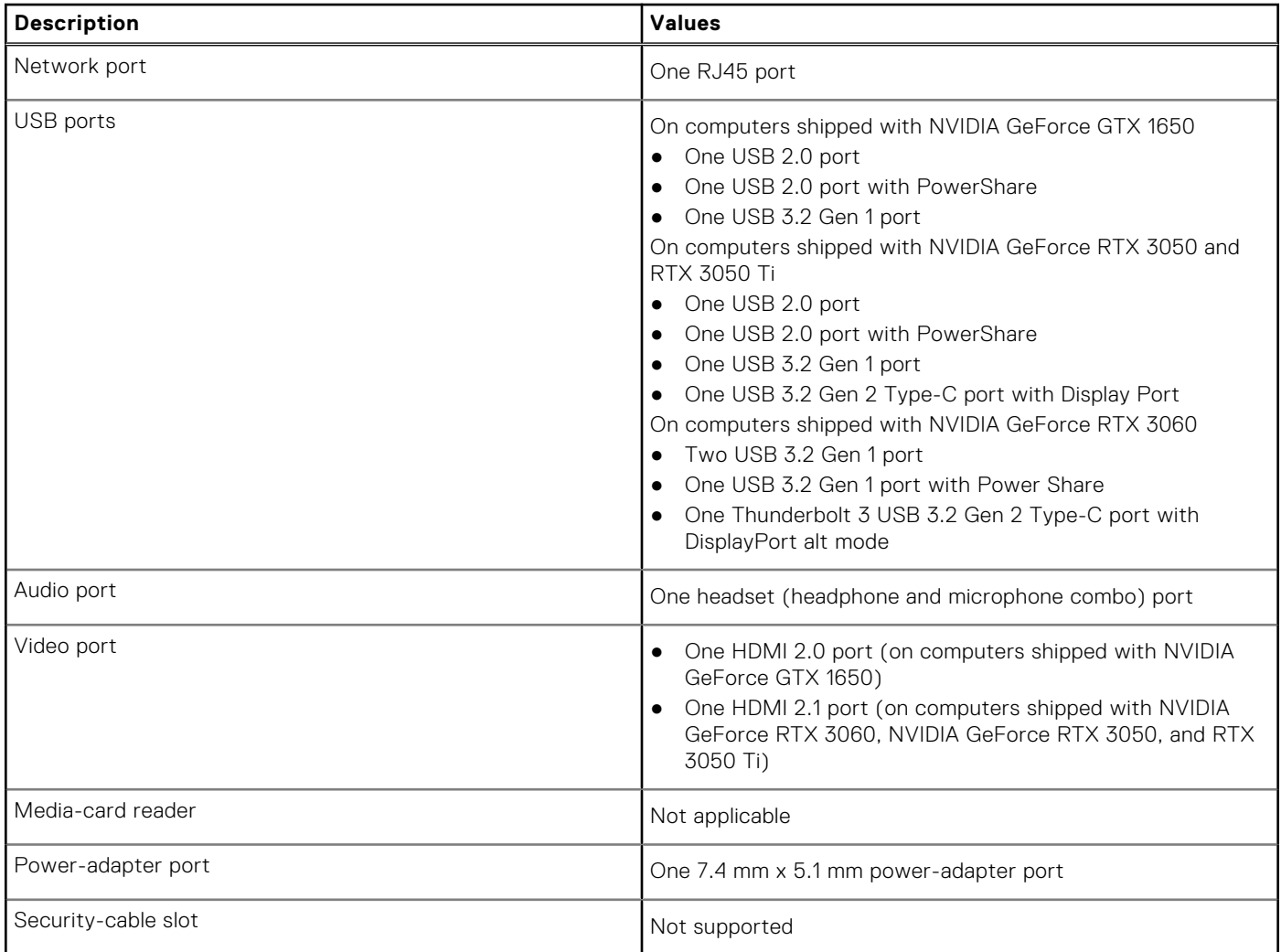

## **Internal slots**

The following table lists the internal slots of your Dell G15 5510.

#### **Table 7. Internal slots**

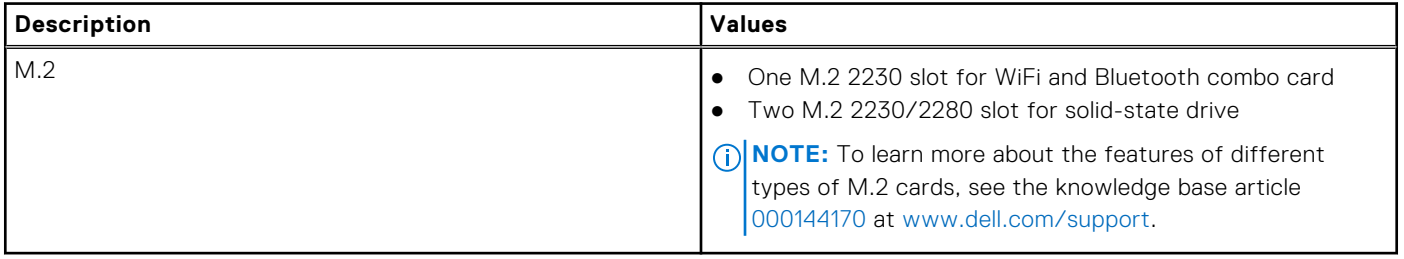

## <span id="page-13-0"></span>**Ethernet**

The following table lists the wired Ethernet Local Area Network (LAN) specifications of your Dell G15 5510.

#### **Table 8. Ethernet specifications**

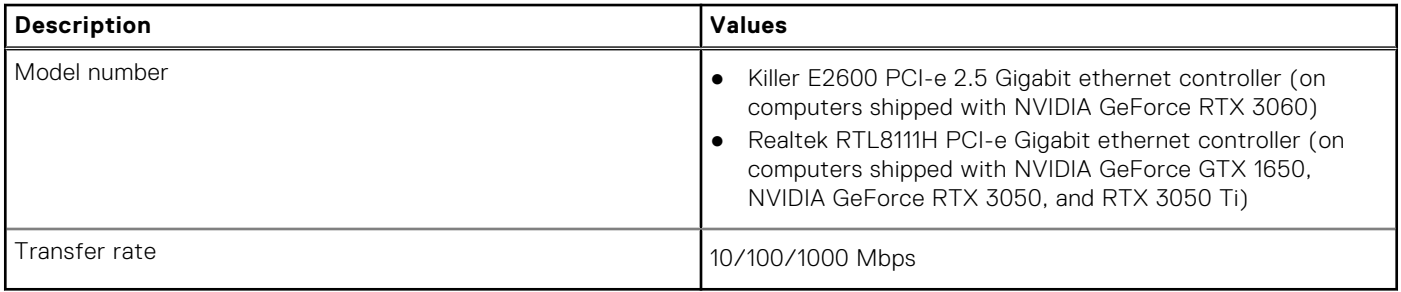

### **Wireless module**

The following table lists the Wireless Local Area Network (WLAN) modules supported on your Dell G15 5510.

#### **Table 9. Wireless module specifications**

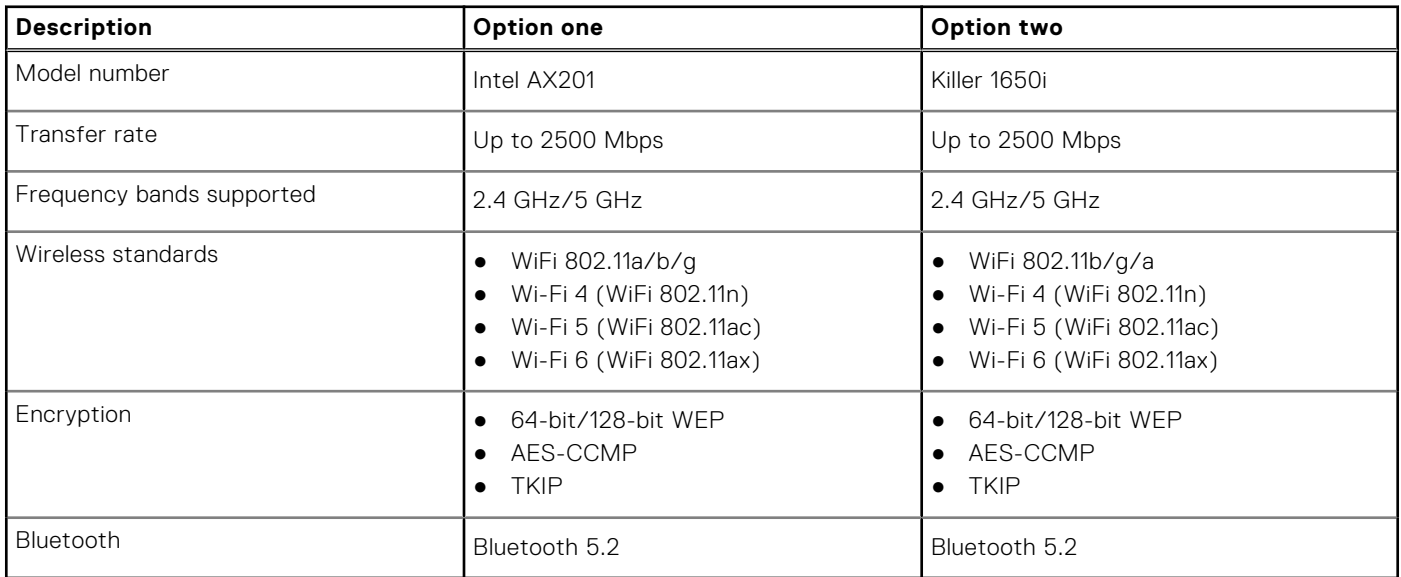

## **Audio**

The following table lists the audio specifications of your Dell G15 5510.

#### **Table 10. Audio specifications**

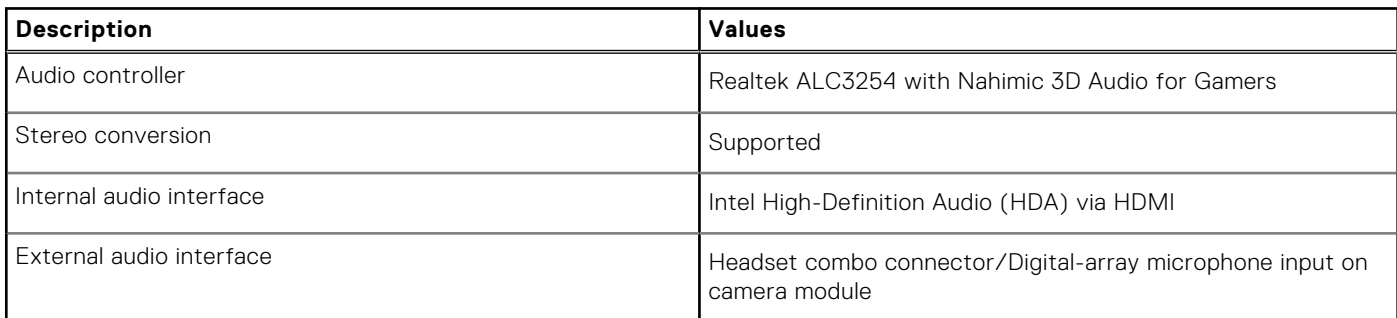

#### <span id="page-14-0"></span>**Table 10. Audio specifications (continued)**

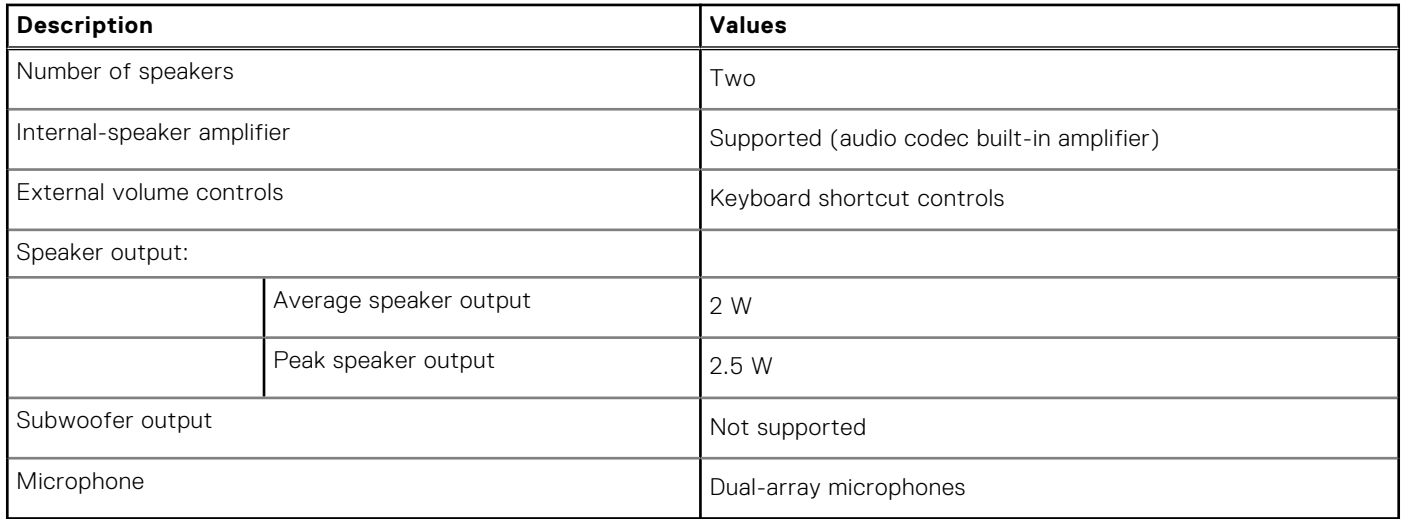

### **Storage**

This section lists the storage options on your Dell G15 5510.

Your Dell G15 5510 supports two M.2 2230/2280 solid-state drive. The M.2 drive is the primary drive of your Dell G15 5510.

- **NOTE:** The solid-state drive is secured to the system board by a solid-state drive bracket that is specific to the form factor of the solid-state drive. If you are replacing a solid-state drive, ensure that the new solid-state drive has the same form factor. For example, replace an M.2 2280 solid-state drive with an M.2 2280 solid-state drive.
- **(i)** NOTE: The solid-state drive is secured to the system board by a solid-state drive bracket that is specific to the form factor of the solid-state drive. If you are replacing a solid-state drive, ensure that the new solid-state drive has the same form factor. For example, replace an M.2 2280 solid-state drive with an M.2 2280 solid-state drive.
- **(i)** NOTE: If you have ordered only one solid-state drive, it can be upgraded to the solid-state drive of the same form factor but an additional solid-state drive is not supported. If you have ordered two solid-state drives, they can be upgraded to the solid-state drives of the same form factor respectively.

#### **Table 11. Storage specifications**

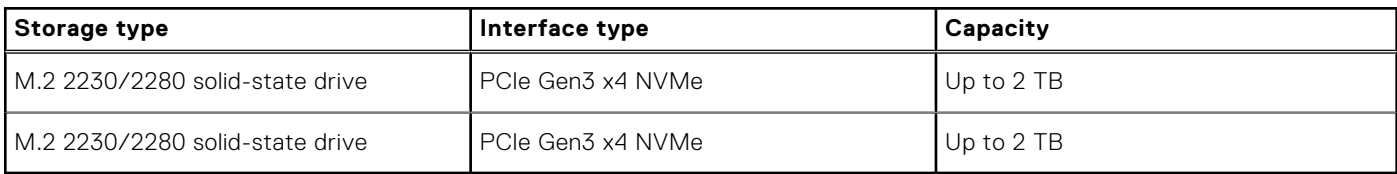

## **Keyboard**

The following table lists the keyboard specifications of your Dell G15 5510.

#### **Table 12. Keyboard specifications**

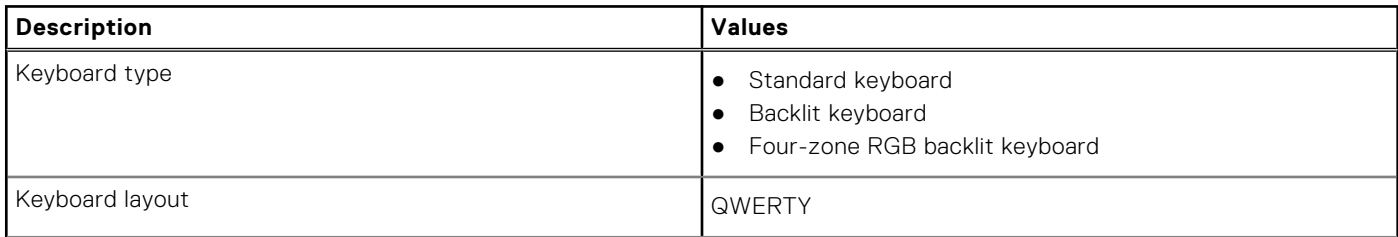

#### <span id="page-15-0"></span>**Table 12. Keyboard specifications (continued)**

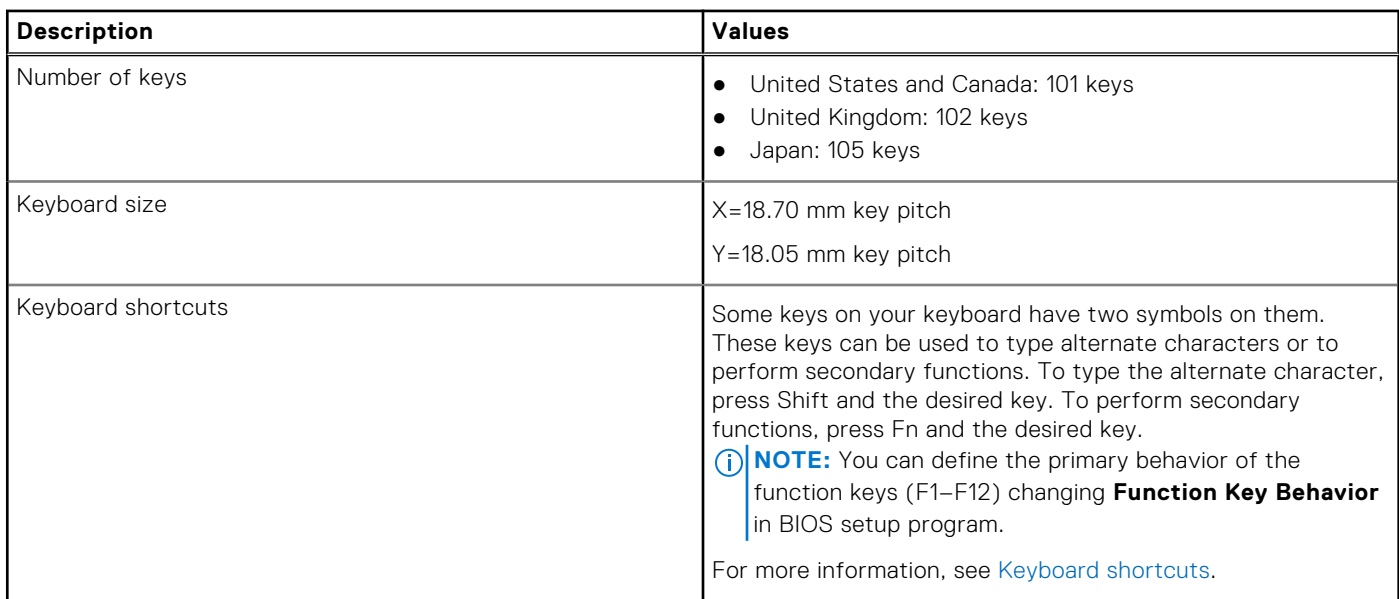

## **Camera**

The following table lists the camera specifications of your Dell G15 5510.

#### **Table 13. Camera specifications**

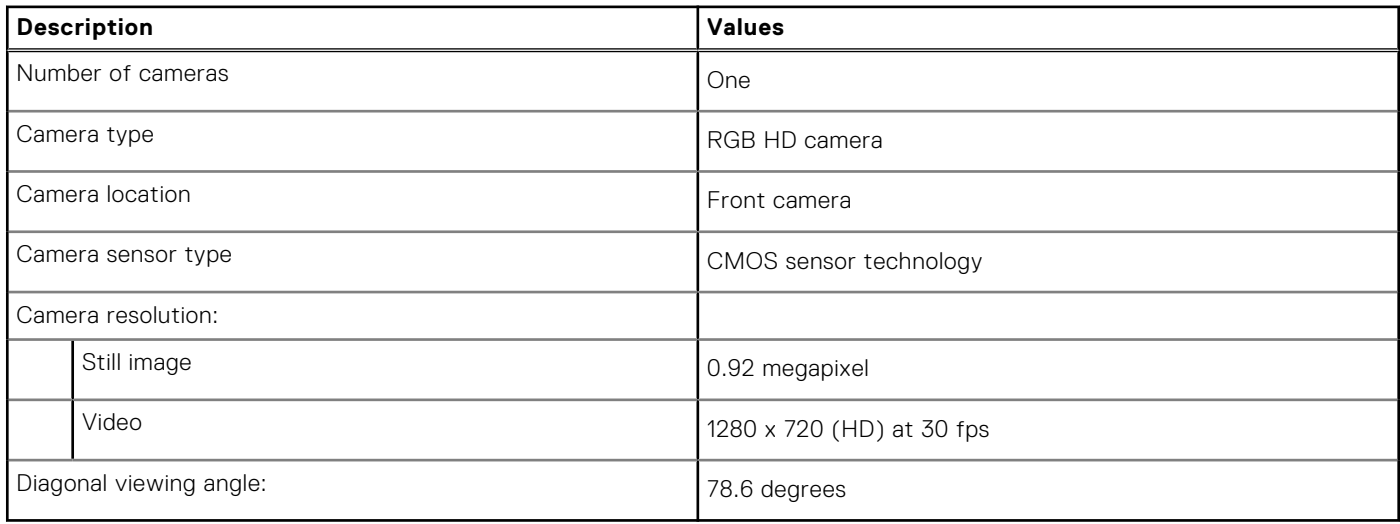

## **Touchpad**

The following table lists the touchpad specifications of your Dell G15 5510.

#### **Table 14. Touchpad specifications**

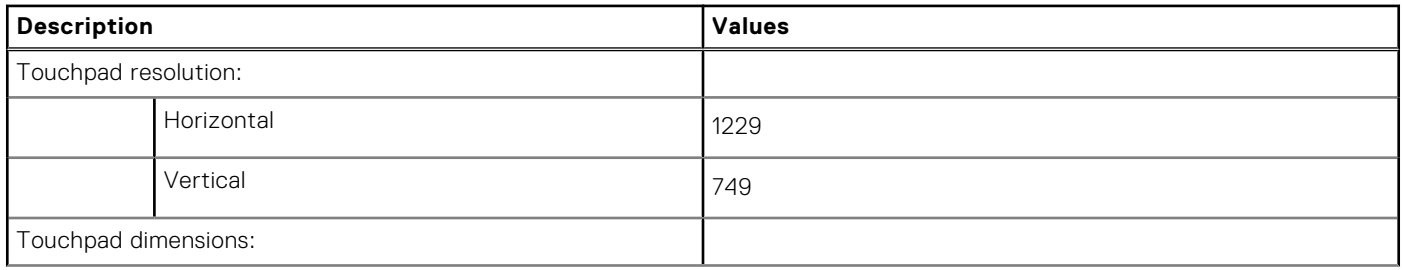

#### <span id="page-16-0"></span>**Table 14. Touchpad specifications (continued)**

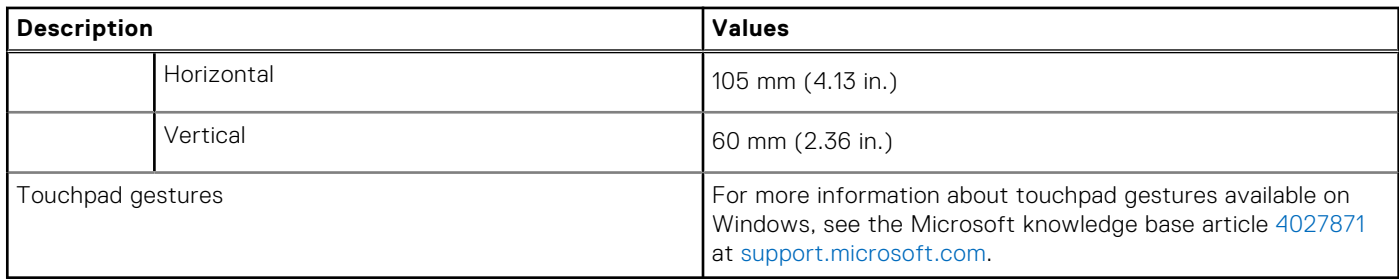

### **Power adapter**

The following table lists the power adapter specifications of your Dell G15 5510.

#### **Table 15. Power adapter specifications**

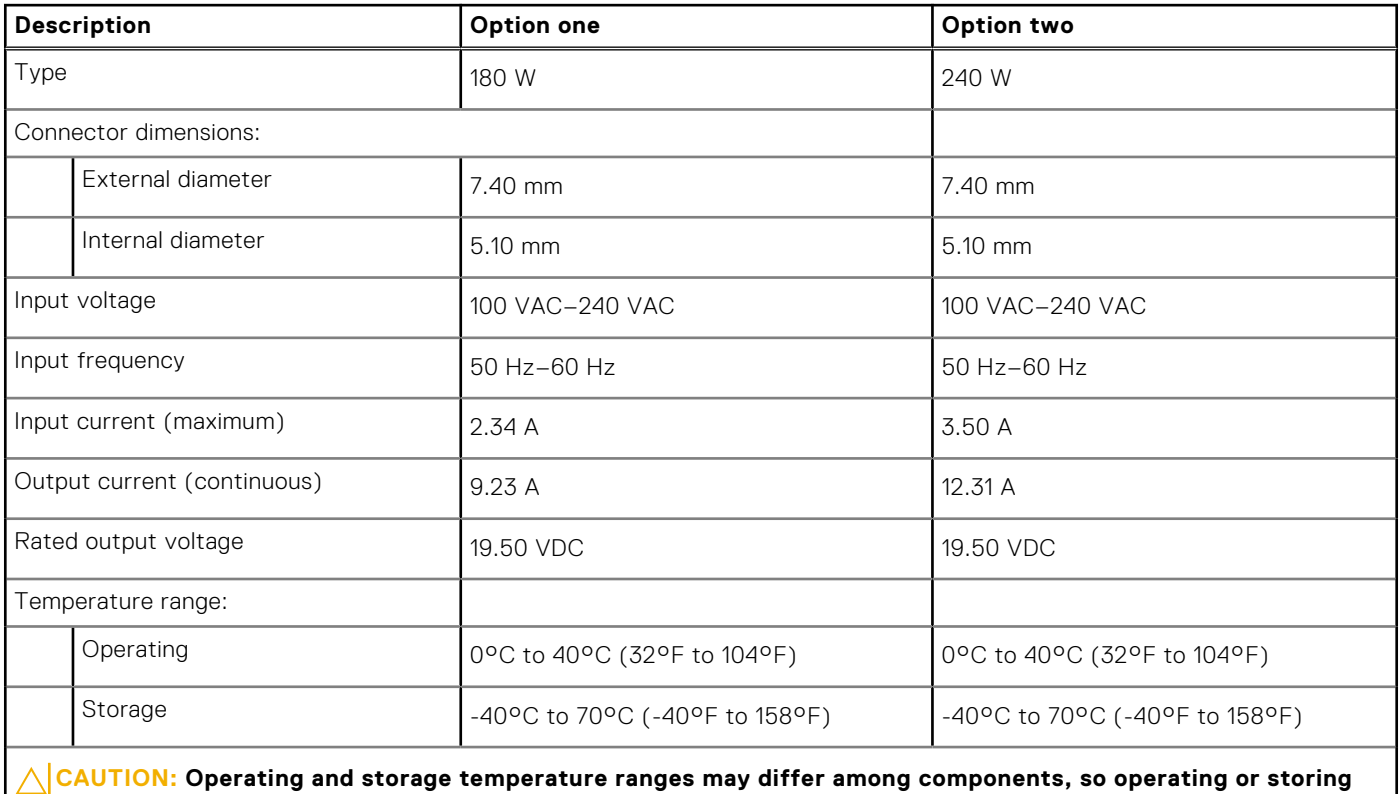

**the device outside these ranges may impact the performance of specific components.**

### **Battery**

The following table lists the battery specifications of your Dell G15 5510.

#### **Table 16. Battery specifications**

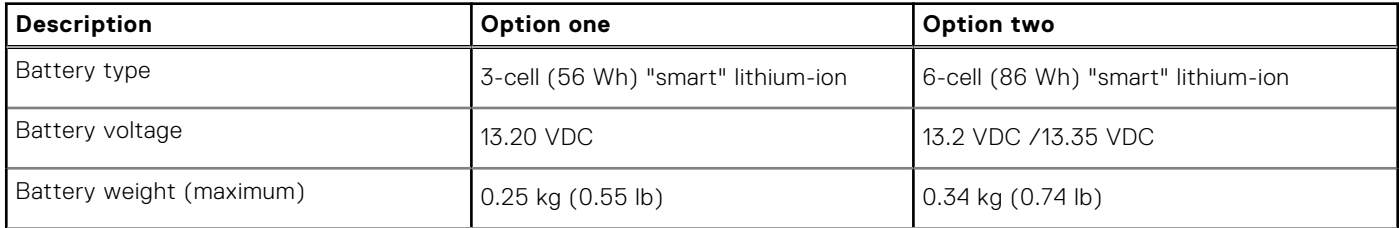

#### <span id="page-17-0"></span>**Table 16. Battery specifications (continued)**

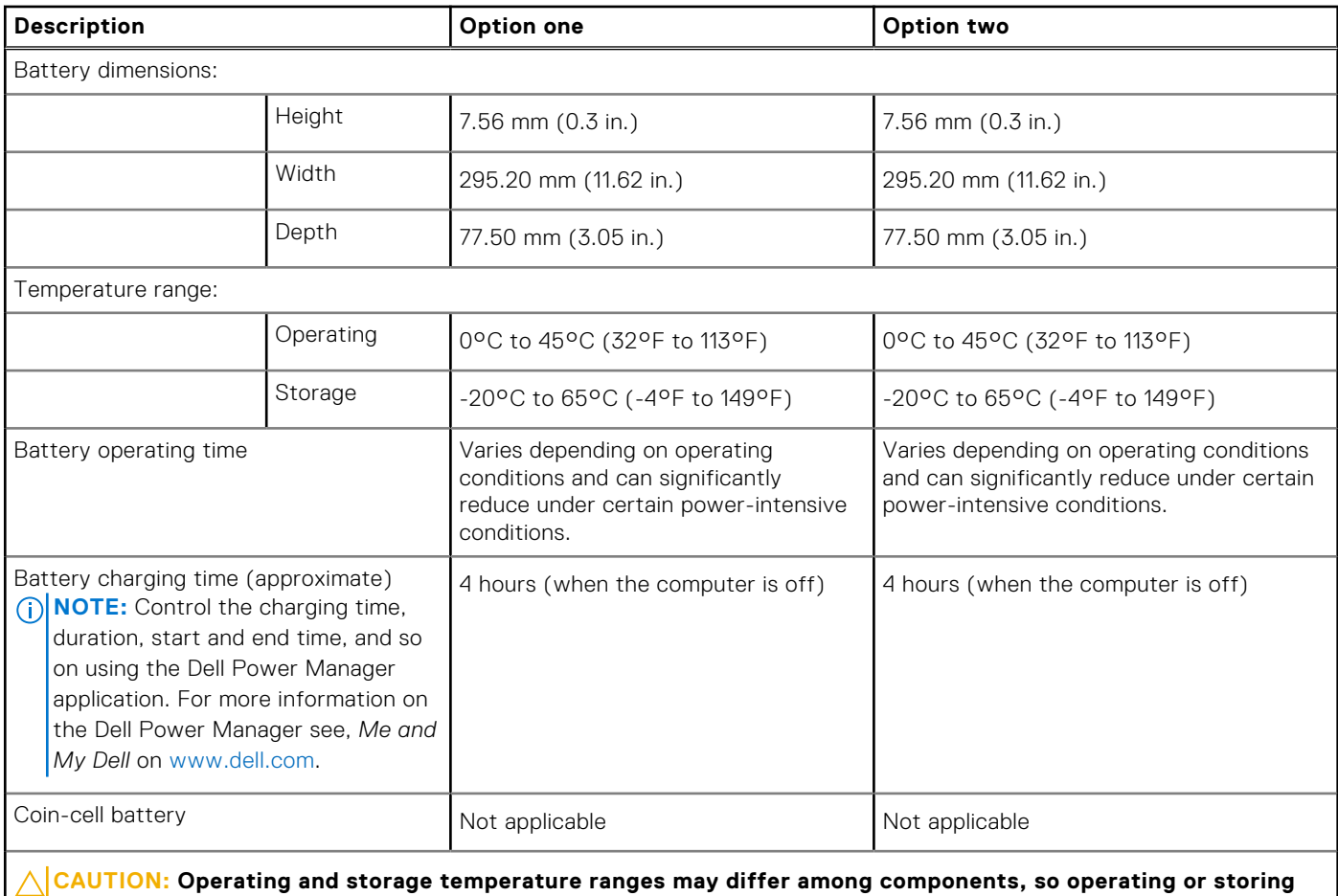

**the device outside these ranges may impact the performance of specific components.**

## **Display**

The following table lists the display specifications of your Dell G15 5510.

#### **Table 17. Display specifications**

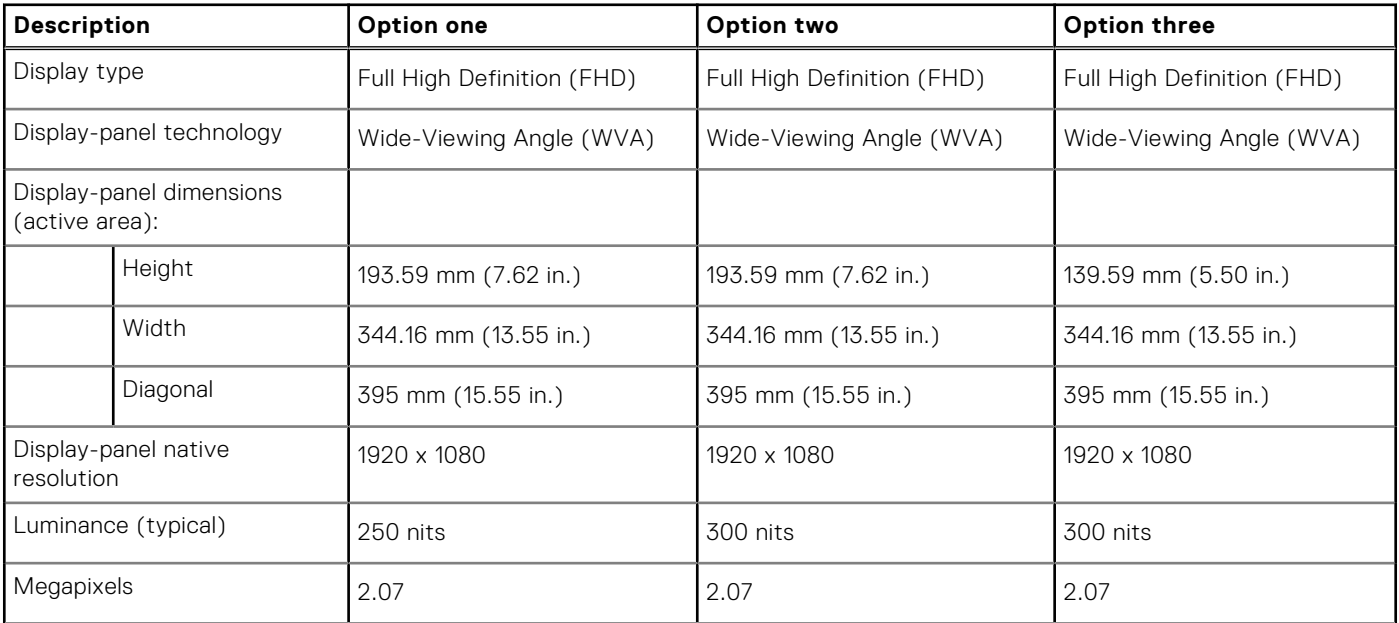

#### <span id="page-18-0"></span>**Table 17. Display specifications (continued)**

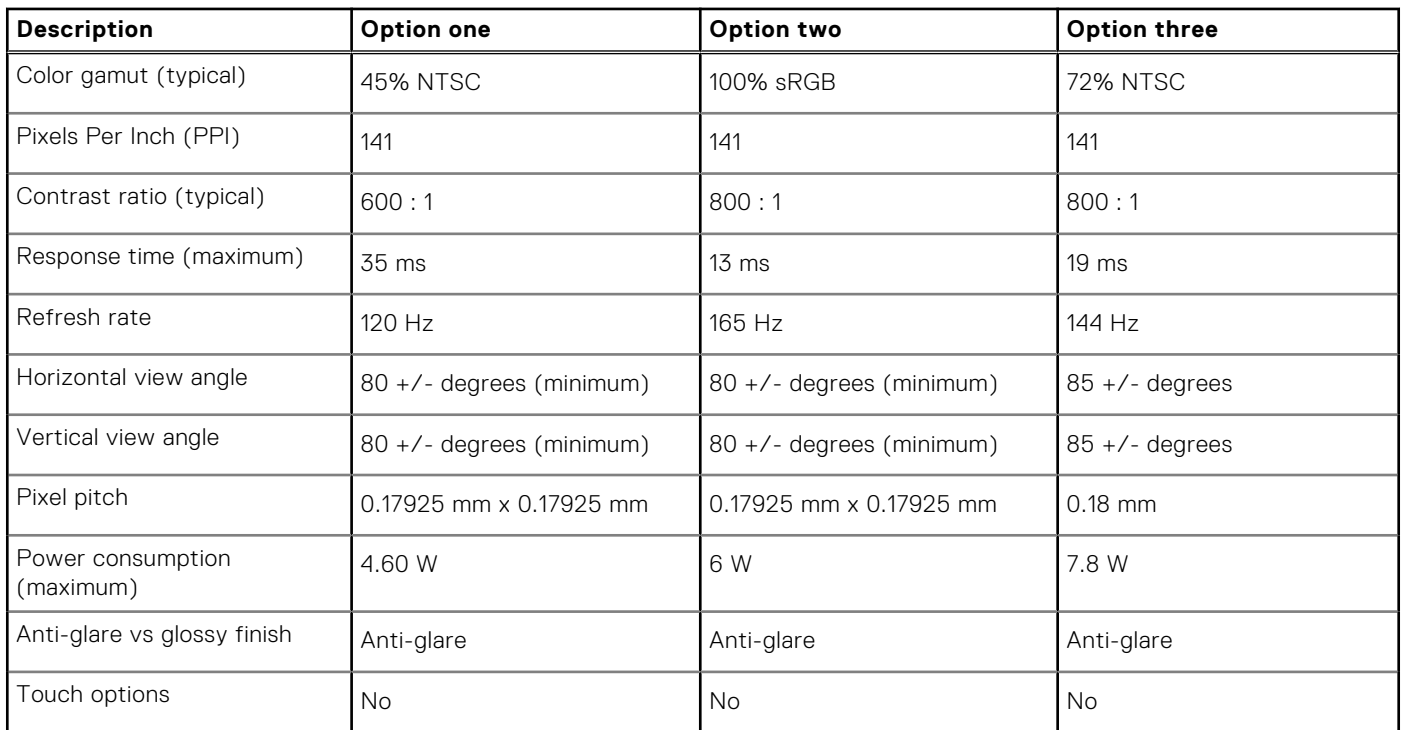

### **GPU—Integrated**

The following table lists the specifications of the integrated Graphics Processing Unit (GPU) supported by your Dell G15 5510.

#### **Table 18. GPU—Integrated**

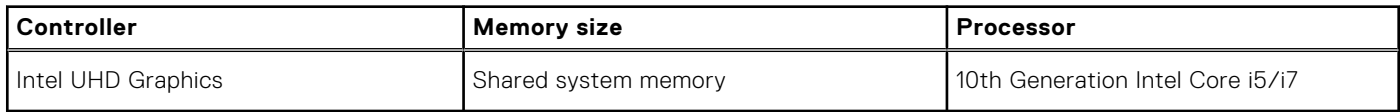

### **GPU—Discrete**

The following table lists the specifications of the discrete Graphics Processing Unit (GPU) supported by your Dell G15 5510.

#### **Table 19. GPU—Discrete**

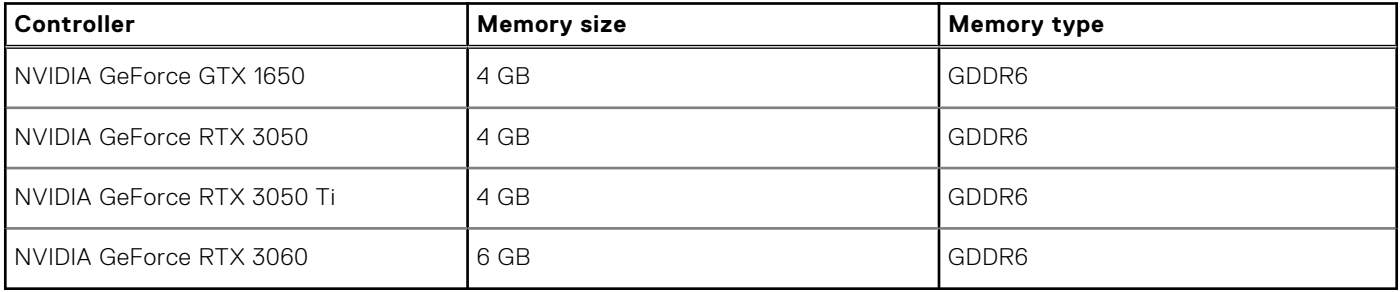

## **Operating and storage environment**

This table lists the operating and storage specifications of your Dell G15 5510.

**Airborne contaminant level:** G1 as defined by ISA-S71.04-1985

#### **Table 20. Computer environment**

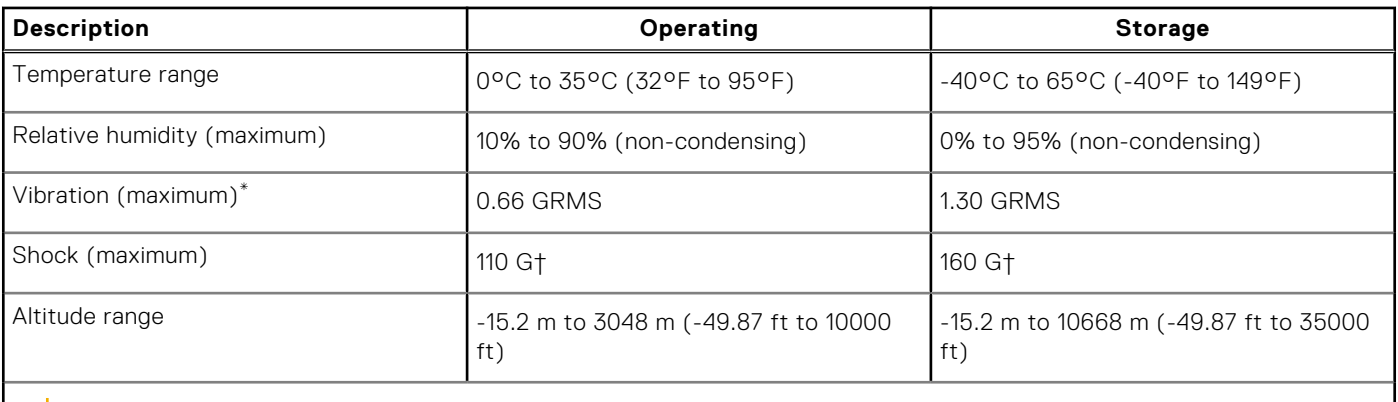

**CAUTION: Operating and storage temperature ranges may differ among components, so operating or storing the device outside these ranges may impact the performance of specific components.**

\* Measured using a random vibration spectrum that simulates user environment.

† Measured using a 2 ms half-sine pulse when the hard drive is in use.

# **Keyboard shortcuts**

<span id="page-20-0"></span>**(i)** NOTE: Keyboard characters may differ depending on the keyboard language configuration. Keys used for shortcuts remain the same across all language configurations.

Some keys on your keyboard have two symbols on them. These keys can be used to type alternate characters or to perform secondary functions. The symbol shown on the lower part of the key refers to the character that is typed out when the key is pressed. If you press **Shift** and the key, the symbol shown on the upper part of the key is typed out. For example, if you press **2**, **2** is typed out; if you press **Shift** + **2**, **@** is typed out.

The keys **F1** to **F12** at the top row of the keyboard are function keys for multi-media control, as indicated by the icon at the bottom of the key. Press the function key to invoke the task represented by the icon. For example, pressing **F1** mutes the audio (refer to the table below).

However, if the function keys **F1** to **F12** are needed for specific software applications, multi-media functionality can be disabled by pressing **fn** + **Esc**. Subsequently, multi-media control can be invoked by pressing **fn** and the respective function key. For example, mute audio by pressing **fn** + **F1**.

**NOTE:** You can also define the primary behavior of the function keys (**F1** to **F12**) by changing **Function Key Behavior** in the BIOS setup program.

### **Function key Redefined key (for multimedia Behavior control)**  $\mathbb{Q}$   $\times$   $\mathbb{Z}$   $\mathbb{Z}$  $\mathsf{d}\mathsf{x}$ Mute audio  $\Phi_{F2}$ Decrease volume  $\mathbb{Q}_{\mathbb{Q}}^{(n)}$ ra Increase volume  $\frac{D}{F4}$ Play/Pause 営<br>F5 Toggle keyboard backlight (optional) Decrease brightness 茶田 Increase brightness Switch to external display Search/G key (optional)

#### **Table 21. List of keyboard shortcuts**

#### **Table 21. List of keyboard shortcuts (continued)**

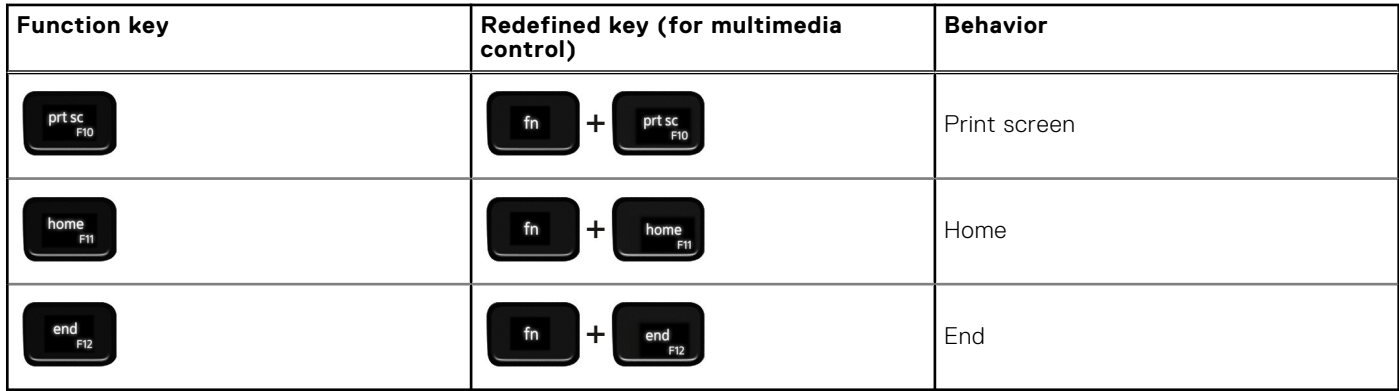

The **Fn** key is also used with selected keys on the keyboard to invoke other secondary functions.

#### **Table 22. List of keyboard shortcuts**

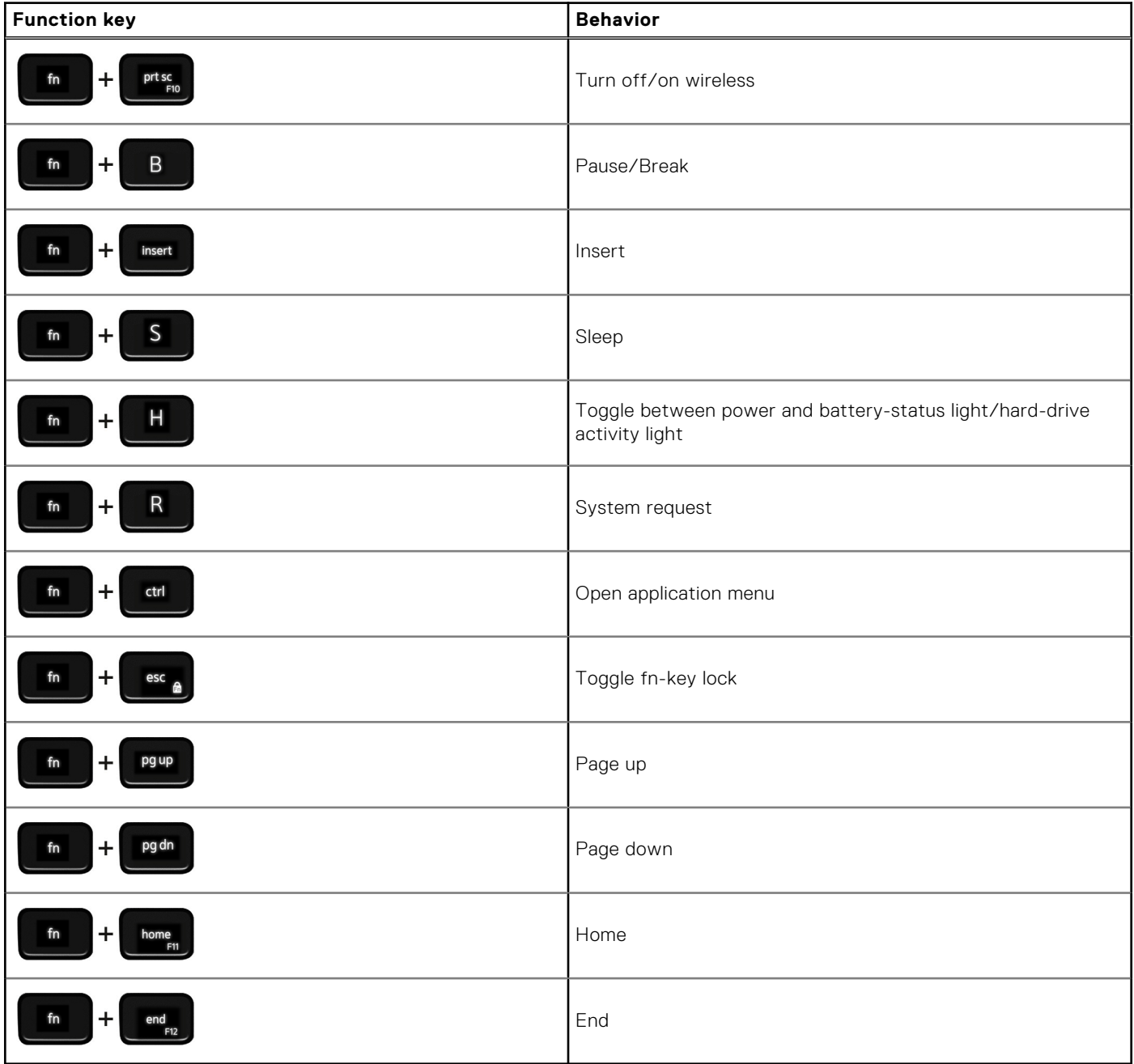

# **Low blue light**

#### <span id="page-22-0"></span>**WARNING: Prolonged exposure to blue light from the display may lead to long-term effects such as eye strain, eye fatigue, or damage to the eyes.**

Blue light is a color in the light spectrum which has a short wavelength and high energy. Chronic exposure to blue light, particularly from digital sources, may disrupt sleep patterns and cause long-term effects such as eye strain, eye fatigue, or damage to the eyes.

The display on this computer is designed to minimize blue light and complies with TÜV Rheinland's requirement for low blue light displays.

Low blue light mode is enabled at the factory, so no further configuration is necessary.

To reduce the risk of eye strain, it is also recommended that you:

- Position the display at a comfortable viewing distance between 20 and 28 inches (50 and 70 cm) from your eyes.
- Blink frequently to moisten your eyes, wet your eyes with water, or apply suitable eye drops.
- Look away from your display, and gaze at a distant object at 20 ft (609.60 cm) away for at least 20 seconds during each break.
- Take an extended break for 20 minutes every two hours.

**6**

# **Getting help and contacting Dell**

### <span id="page-23-0"></span>Self-help resources

You can get information and help on Dell products and services using these self-help resources:

#### **Table 23. Self-help resources**

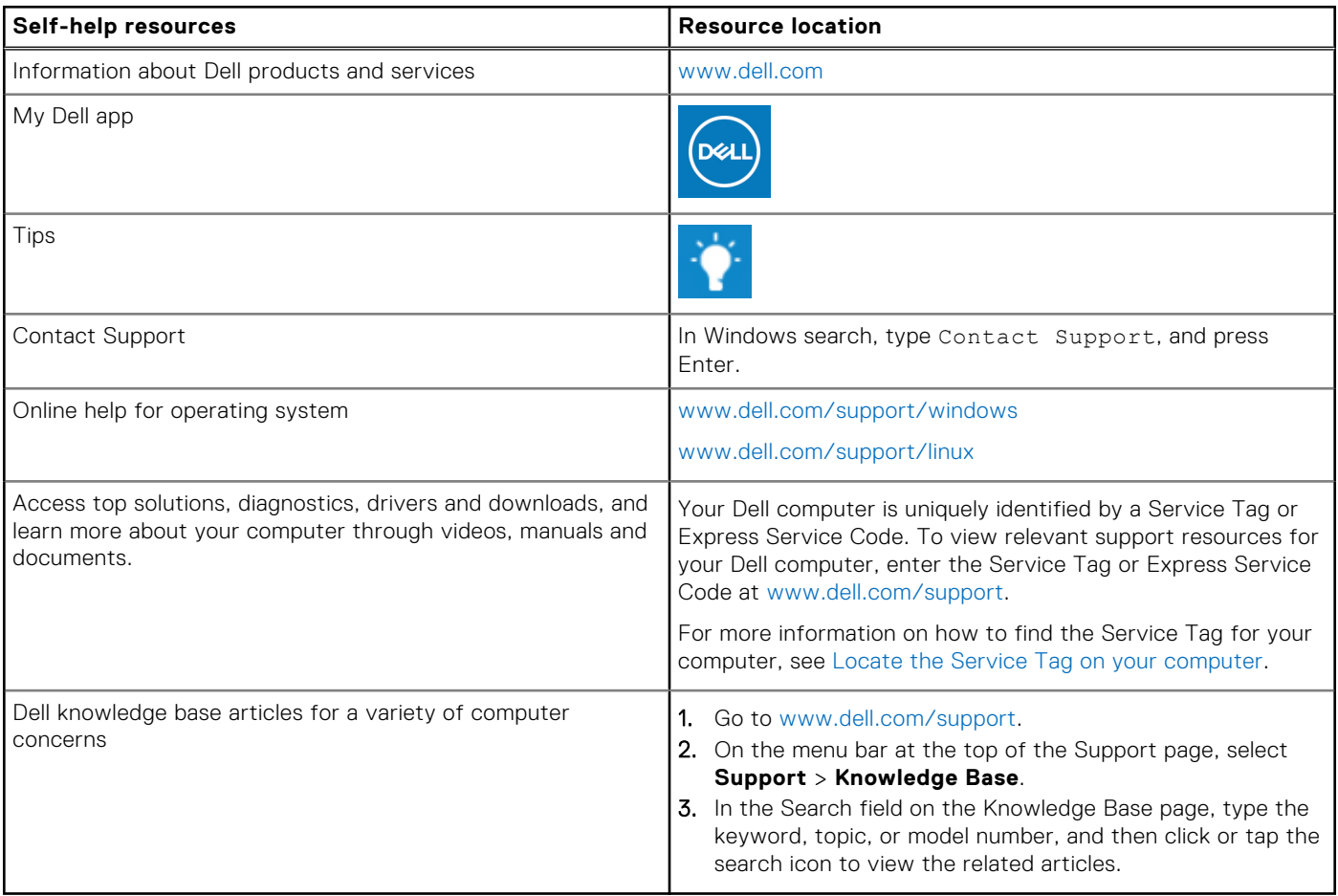

### Contacting Dell

To contact Dell for sales, technical support, or customer service issues, see [www.dell.com/contactdell](https://www.dell.com/contactdell).

**NOTE:** Availability varies by country/region and product, and some services may not be available in your country/region.

**(i)** NOTE: If you do not have an active Internet connection, you can find contact information about your purchase invoice, packing slip, bill, or Dell product catalog.